# **Quick Reference Guide**

# New Actions – Account Holder actions are listed here. Click the links to create new claims and document controls.

MiVision Home Page

- Outstanding Tasks a list and links to Account Holder outstanding tasks. For Supervisors, this will include transactions awaiting approval.
- Outstanding Transactions/Expenses a list of transactions requiring verification by the account holder. There are several account holder action icons beside each transaction.

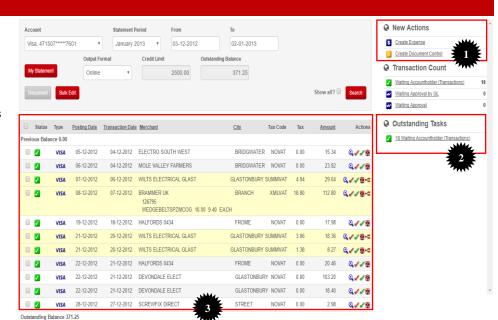

#### Verify a Credit Card Transaction

To verify a transaction:

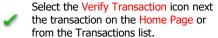

- 1. Enter a Purpose (a reason) for the Expense
- Tick whether Tax Receipt/Documentation is available.
- Enter a short Description of what was purchased
- Check/enter the Expense Type, Tax Code and GL Account and update if required.
- Click the Submit button. If not ready, click the Save as Draft button to edit and submit later.

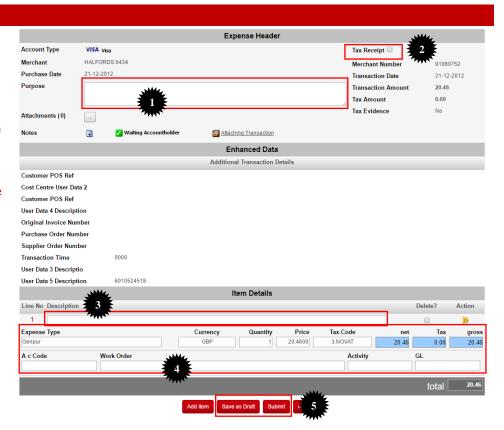

- Create a Document Control report after processing all available transactions rather than several reports.
- > If you need to share the cost of a transaction with other areas of your business or projects, when verifying a transaction press the 'Add Item' button to split the transaction value across multiple GL codes.
- If there are General Ledger codes that you use often then you can create Personal GL Codes that allow you to assign a frequently used GL code to transactions easily. Go to Profiles, Personal GL Codes and set them up!

## Tips:

### Adding Attachments to an Expense

- 1. When you click the Submit button at the end of the process of verifying a transaction, the Expense Details page is displayed.
- 2. To attach files and/or receipts, etc., click the Attachments button to open the File Attachments page in a new window.

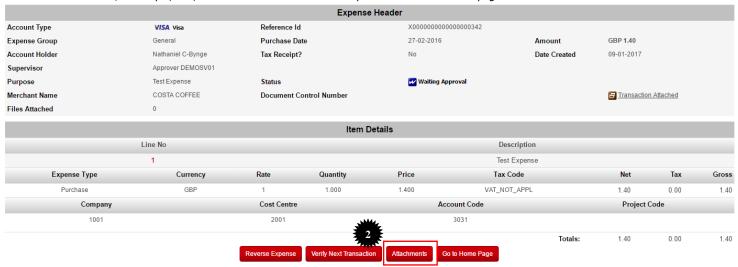

- Type in the Description of the file to be attached.
- Click the Browse... button and select the file to be attached via the Choose File to Upload dialog.

You can add more than one file at a time if necessary.

5. Click the **Update Changes** button to upload the file(s).

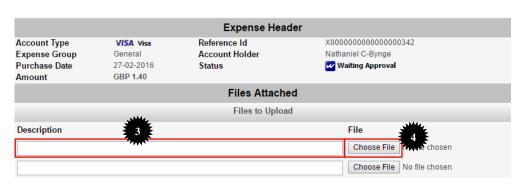

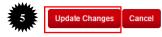

#### Split a Level 3 Transaction

- A Level 3 transaction can be identified on a user's Home Page by the fact that the detail line has a pale yellow background.
- Select the Verify Transaction icon next to the transaction on the Home Page or from the Transactions list.

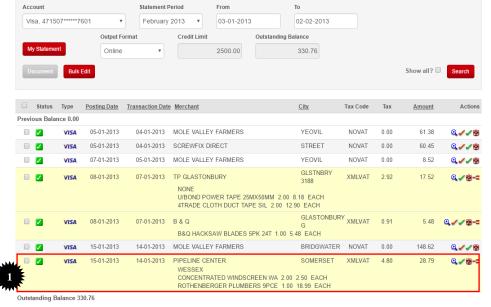

- On the Verify Expense page fill out the Purpose and Description fields where necessary.
- 3. Specify an Expense Type.
- From the popup window select how you want to split the line item:

Percentage – splits the Gross value of the item by percentage.

Quantity – splits the Quantity value by numerical count.

Amount – splits the Net value by amount. N.B. Options may vary by expense type.

- 6. A message box similar to this one for the percentage split asks for the split value.
- Type in the relevant value and click the OK button to display the Expense Line Item Split page in a new window.
- The split displayed here is for the Percentage split. The other split methods display almost identically with minor differences according to the split type.
- Modify the editable fields as required and click the Update button.

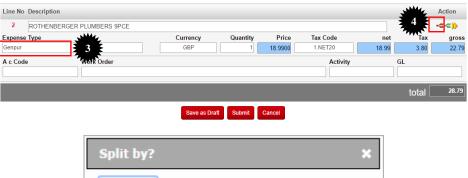

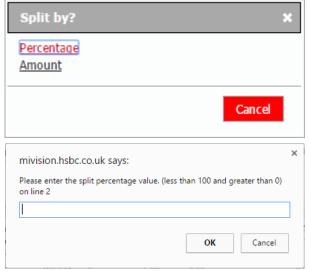

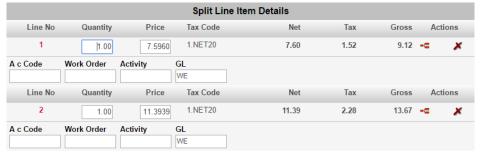

18.99

22.79

3.80

GBP@1

Currency

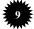

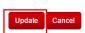

### Change Your Password

If you need to change your password:

- Select the dropdown arrow button to the right of your name – top right of the screen and click Profiles from the displayed menu.
- 2. At the bottom of the Profile Detail page, select the Change Password button.
- Enter the Current Password, then enter the New Password and confirm the new entry.
- 4. Click the Change Password button.

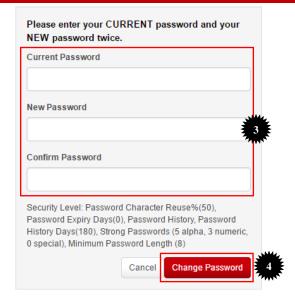